**Events: Ride with GPS – Using it in Offline Mode** – this will download all of the rides within a specifc event in one step.

### **Weak Cellular Coverage**

If you will be driving in an area with weak, or no cellular coverage, please follow the steps below to download the maps for offline use, several days prior to the drive.

**Open the app, and from the Home screen, click on the PCA logo.**

 $10:24$  $\approx 84\%$ Home  $\blacksquare$ Last 30 days . . . . . . . . . . . . . .  $0.0$  $\Omega$  $\mathbf{0}$ Mi Traveled Ft Climbed Rides **View Your Full**  $\mathbb{R}$ Shor Planner **Fvents** Schonesland Friends Region of the PCA FOLLOWING MY ACTIVITY **Connect with Friends** Follow other users to view their activities. see their routes, and get inspired for your next great ride **Add Friends**  $\alpha$  $\odot$  $\bar{\bar{\bullet}}$ Home Explore Record Library More  $\mathbf{||}$  $\bigcirc$  $\langle$ 

**Go to Events to view your upcoming drives. Click on the current Event you need to download.**

**Once you open the Event, click on the three dots to download.** 

**Then click Download All for off-line use. Once you have downloaded all of the drives 100%, go back to Home screen.**

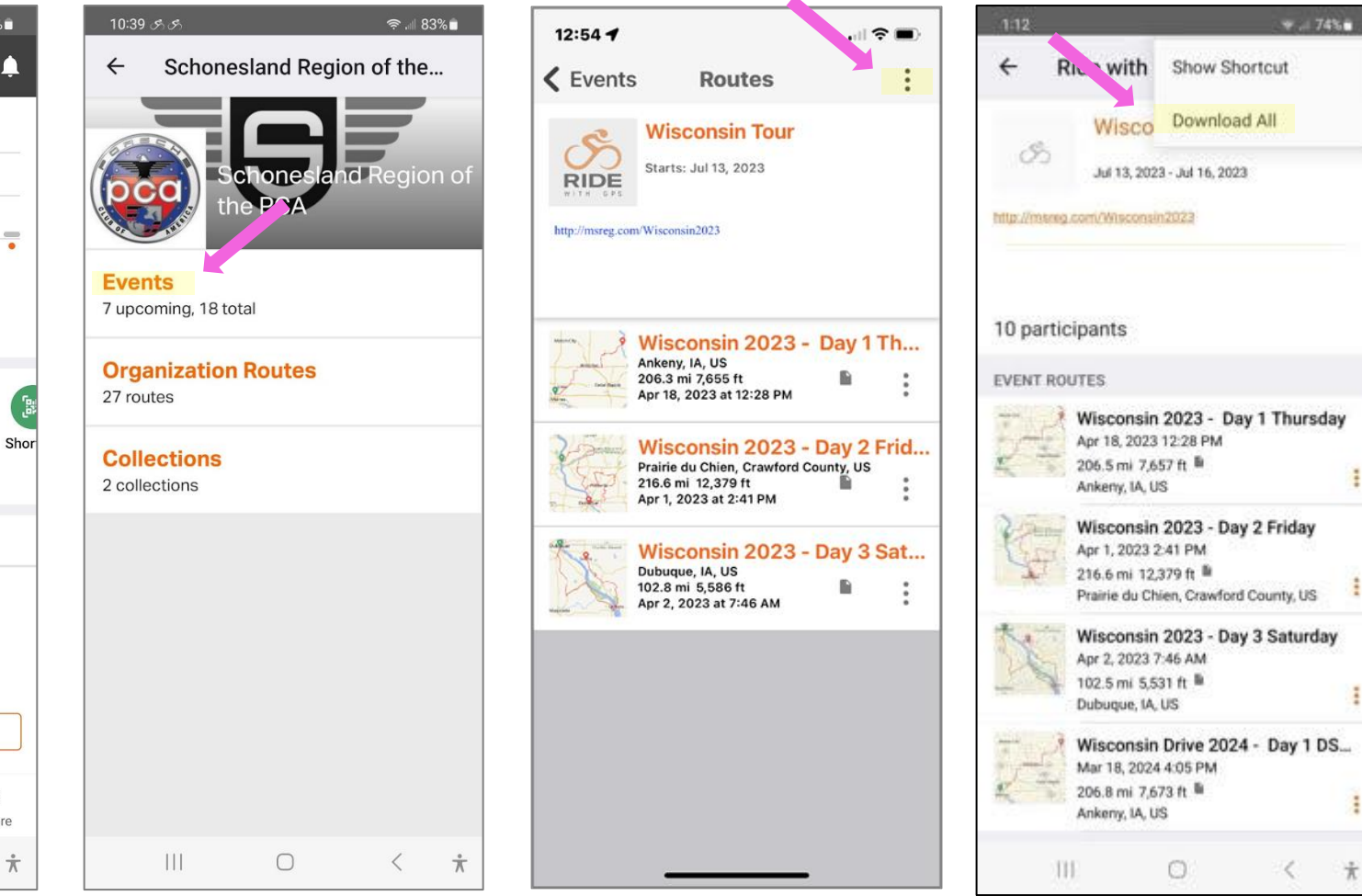

**Go to your Home page… and click the More icon.** 

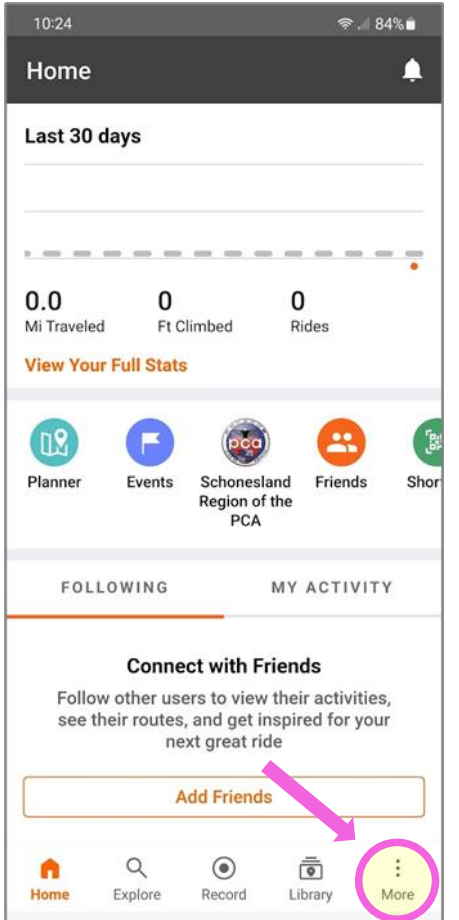

 $\bigcirc$ 

 $\dot{\pi}$ 

 $\langle$ 

![](_page_1_Picture_3.jpeg)

# **Scroll Up, to find the Offline Mode. Slide the bar to enable Offline Mode.**

![](_page_1_Picture_111.jpeg)

## **Finding the downloaded "Offline Route"**

**Find the route, click on the Library icon…** 

![](_page_2_Figure_2.jpeg)

## **Then click Offline tab to see your downloaded Routes.**

![](_page_2_Picture_4.jpeg)

![](_page_2_Picture_6.jpeg)

#### **Click on the Drive for that day. Click Navigate to start the Route.**

![](_page_2_Figure_8.jpeg)

## **Pause or Stop Navigation**

**Click pause button once to pause. Click & hold the button to stop navigation.** 

**When you push & hold to stop, you'll have the option to Resume or Finish Ride.** 

**When you click Finish Ride, you can Save the drive on your phone, or Delete, by scrolling up to not save it. Note that it will NOT delete the drive from the Club account – it simply does not save it on your phone.**

![](_page_3_Figure_4.jpeg)